## **Kartenlesegerät 3711 | Installation**

## Schritt für Schritt

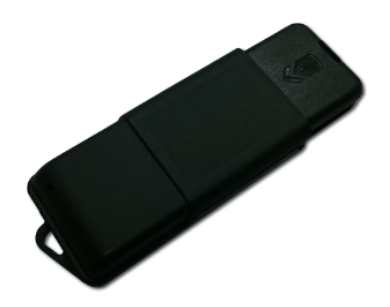

AMPAREX unterstützt das Lesen von NFC/RFID-Tags, z. B. zur Verwendung als Mitarbeiterkarte. Dabei handelt es sich um einen reinen NFC /RFID Transponder/Kartenleser, d. h. dieser unterstützt NFC/RFID-Tags gestützte Karten bzw. Tags (Chips/Transponder). Es wird dabei nur folgender Chip (Mifare Classic 1K) unterstützt.

- 1. Die für das Transponderlesegerät benötigte Software erhalten Sie am einfachsten über [Kartenleser \(Downloads\).](https://www.amparex.com/DE/download.html?path=../downloads/driver/cardreader/scm) Laden Sie jetzt den Treiber (SCL3711xxx) auf Ihren Computer (Windows).
- 2. Entpacken Sie die zuvor heruntergeladene Dateien (z. B. mit dem kostenlosen Packprogramm 7-Zip) und installieren diese. Folgen Sie den Programmanweisungen zur Installation. Dabei ist nichts weiter zu beachten.
- 3. Schließen Sie jetzt Ihren USB kontaktlos Leser per USB an Ihren Computer an. Dieser sollte mit einer entsprechenden Meldung von Windows erkannt werden.
- 4. Starten Sie AMPAREX. Öffnen Sie in AMPAREX die Arbeitsplatz Einstellungen Externe Schnittstellen und öffnen dort den Reiter Extern er Schnittstellen.
	- a. Per 'Neu' erstellen Sie einen neuen Eintrag.

 $100 - 100$ 

- b. Über die 'Auswahl' wählen Sie 'Kartenleser' und dann den Eintrag 'PC/SC' aus und speichern diese Auswahl.
- c. Wählen Sie die bevorzugte Leseart des Kartenlesers aus

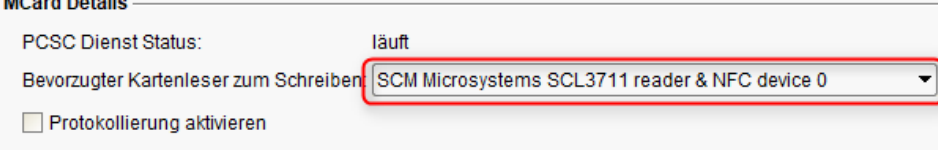

- d. Wurden die Treiber richtig installiert und der Kartenleser korrekt angeschlossen, erscheint die Meldung 'läuft'.
- 5. Nach ca. 5-10 Sekunden kann der USB-Stick verwendet werden.